# H4020 | H4021

# GoSmart videotelefon 7"-os szett IP-750A / 750B

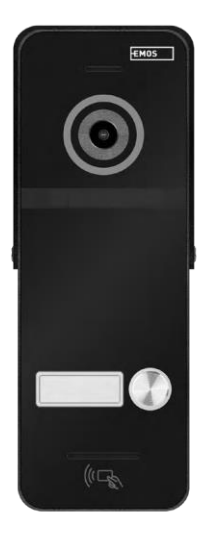

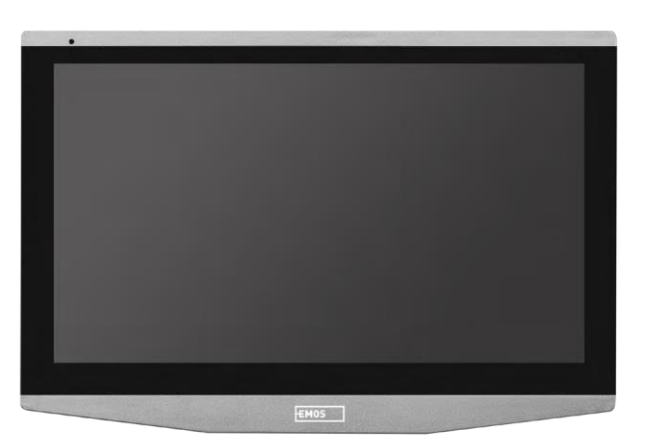

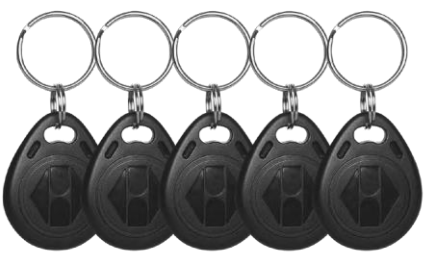

## ~? Tartalomjegyzék

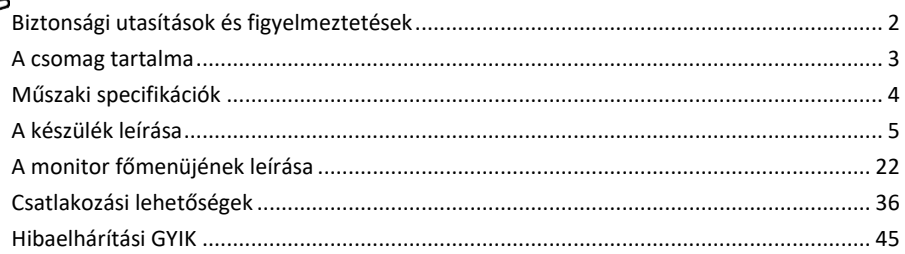

#### <span id="page-1-0"></span>Biztonsági utasítások és figyelmeztetések

A készülék használata előtt olvassa el a használati utasítást.

Tartsa be a jelen kézikönyvben található biztonsági előírásokat.

Ne használjon több hosszabbító kábelt a készülék tápellátásához. Ennek elmulasztása megemelkedett hőmérsékletet és tűzveszélyt okozhat.

Ne helyezzen nehéz tárgyakat a készülékre.

Ne használjon vizet vagy vegyszereket a szennyeződések tisztítására a készülék külsejéről. A mechanikai sérülések és az áramütés elkerülése érdekében mindig száraz ruhát használjon.

Ne hajlítsa meg és ne húzza ki erőszakkal a hálózati kábelt a hálózatból. Ha megsérül, fennáll a tűz vagy áramütés veszélye.

Ne csatlakoztassa a készüléket más eszközökhöz, különben maradandó károsodást szenvedhet.

Ne csatlakoztassa a tápkábelt a konnektorhoz nedves vagy nedves kézzel, mert fennáll az áramütés veszélye. Ne telepítse a készüléket párás környezetbe. Az előírt üzemeltetési feltételek be nem tartása tüzet, áramütést vagy a berendezés maradandó károsodását okozhatja.

Ne szedje szét, ne javítsa vagy módosítsa a berendezést saját maga. Ellenkező esetben tűz, áramütés vagy maradandó károsodás következhet be.

Az EMOS Ltd. ezúton kijelenti, hogy a H4020 és H4021 típusú rádióberendezések megfelelnek a 2014/53/EU irányelvnek. Az EU-megfelelőségi nyilatkozat teljes szövege ezen a weboldalon érhető el: http://www.emos.eu/download.

A berendezés a módosított VO-R/10/07.2021-8 számú általános engedély alapján üzemeltethető.

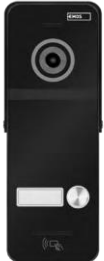

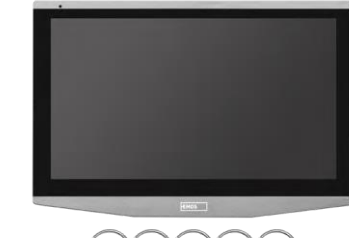

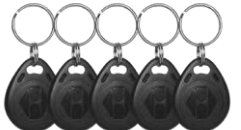

### <span id="page-2-0"></span>Csomag tartalma

Beltéri monitor monitor tartó Kameraegység (csak H4020) 5x RFID Chip Tápegység Szerelési anyag - csavarok Kézikönyv

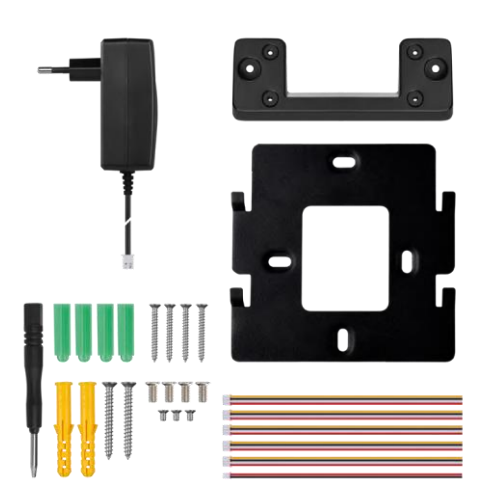

<span id="page-3-0"></span>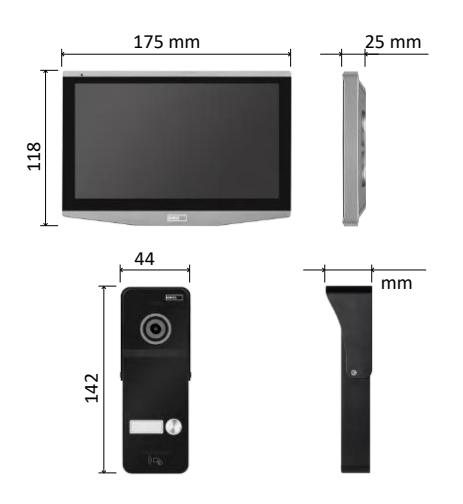

#### Műszaki specifikációk

Kijelző: 7" IPS Felbontás: 1080p/960p/720p/480p Videóformátumok: AHD/CVI/TVI/CVBS Objektív szöge: 160° Tárolás: SD CARD (max. 128 GB,Class 10, FAT32), bővíthető felhőalapú tárolóvá közvetlenül az EMOS GoSmartban. Védettségi fok: IP55 A felhasználók maximális száma: 10 APP: EMOS GoSmart for Android és iOS Csatlakozás: 2,4 GHz WIFI (IEEE802.11b/g/n)

Értesítés

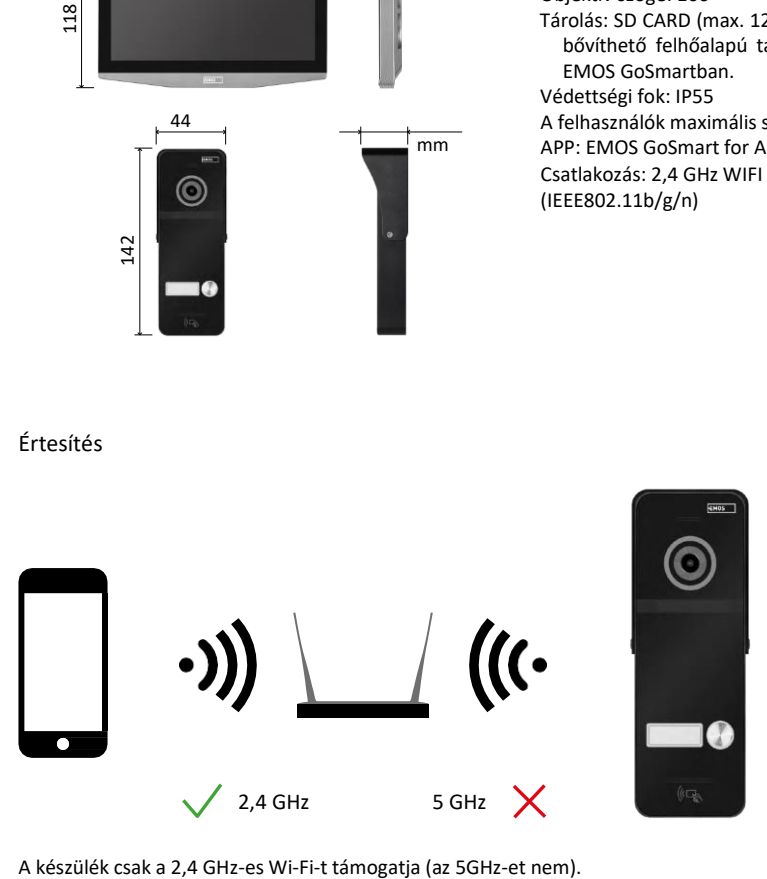

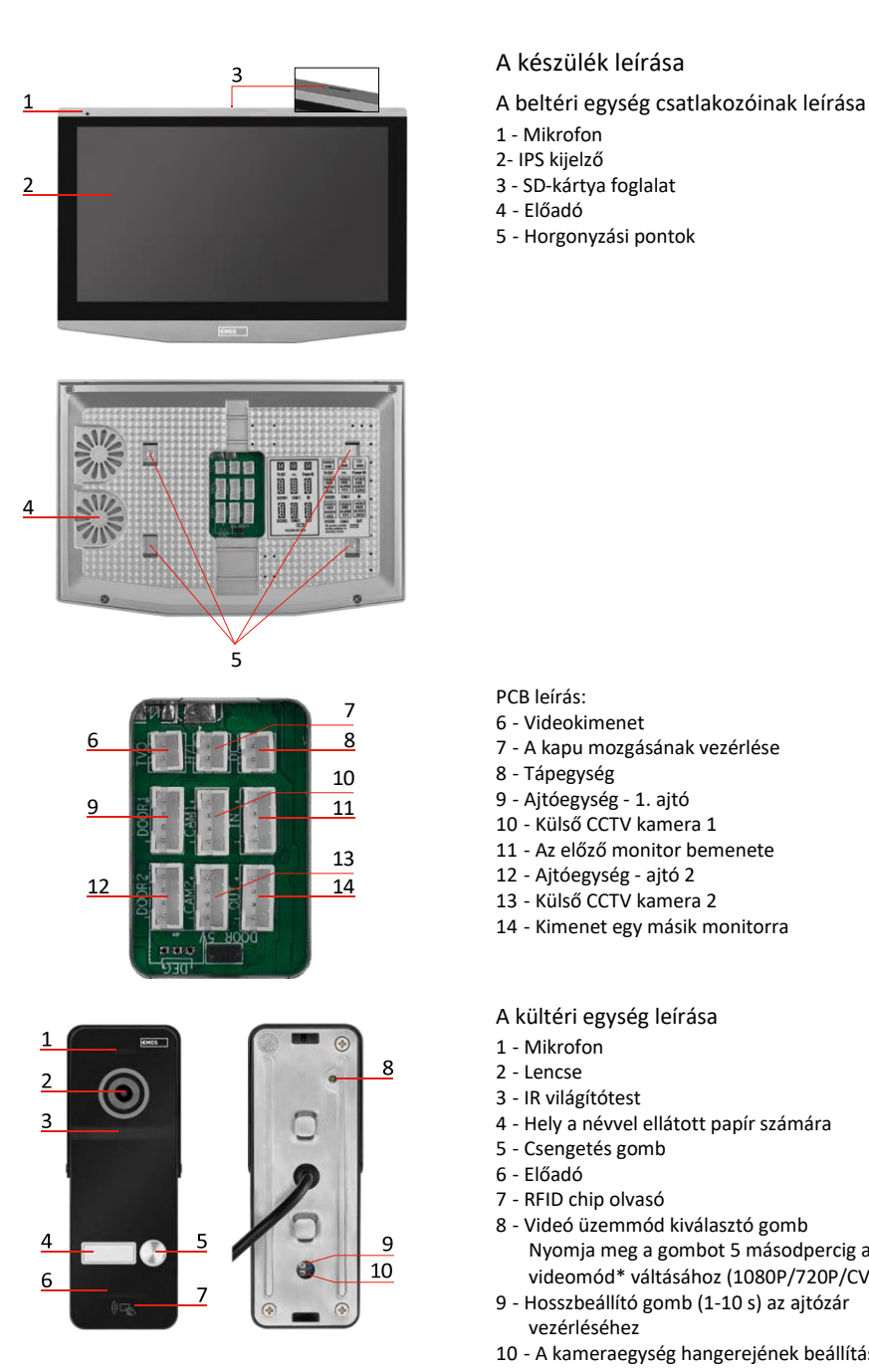

#### <span id="page-4-0"></span>A készülék leírása

- 1 Mikrofon
- 2- IPS kijelző
- 
- Előadó
- Horgonyzási pontok

PCB leírás:

- Videokimenet
- A kapu mozgásának vezérlése
- Tápegység
- Ajtóegység 1. ajtó
- Külső CCTV kamera 1
- Az előző monitor bemenete
- Ajtóegység ajtó 2
- Külső CCTV kamera 2
- Kimenet egy másik monitorra

A kültéri egység leírása

- Mikrofon
- Lencse
- IR világítótest
- Hely a névvel ellátott papír számára
- Csengetés gomb
- Előadó
- RFID chip olvasó
- Videó üzemmód kiválasztó gomb Nyomja meg a gombot 5 másodpercig a videomód\* váltásához (1080P/720P/CVBS).
- Hosszbeállító gomb (1-10 s) az ajtózár vezérléséhez
- A kameraegység hangerejének beállítása

*\*Ha egy régebbi típusú, max. 720p felbontású monitort szeretne használni, akkor ezzel a gombbal kell megváltoztatnia a kültéri egység kimeneti minőségét. Ellenkező esetben a kép egyáltalán nem jelenne meg a monitoron, vagy csonkolt lenne.*

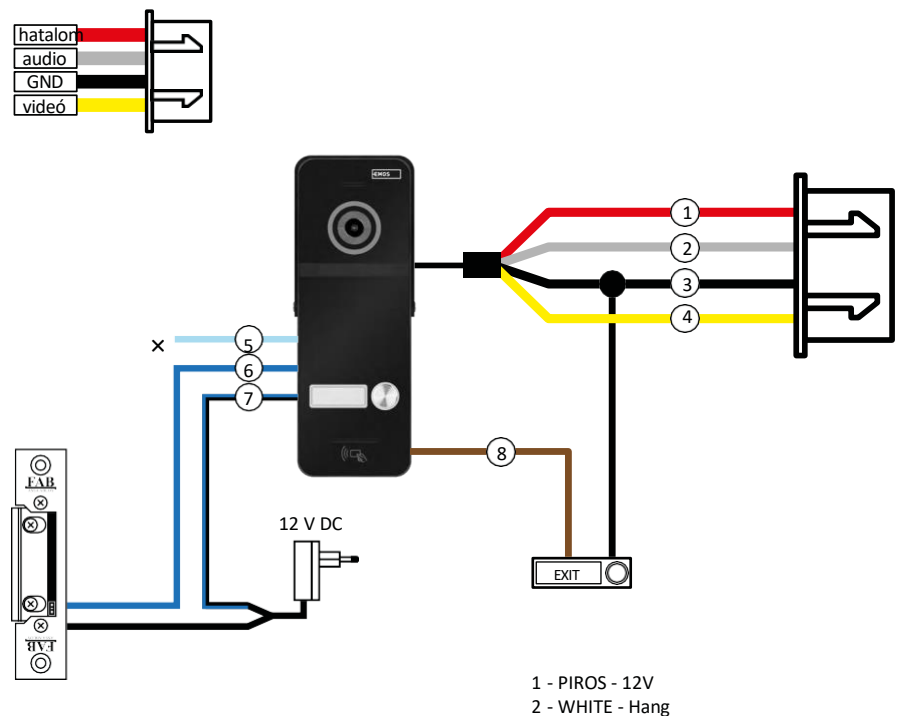

- 3 FEKETE GND
- 4 SÁRGA Videó
- 5 VILÁGOSKÉK NC
- 6 KÉK COM
- 7 KÉK/FEKETE NEM
- 8 BROWN EXIT gomb

#### A kábelezés leírása

Ajtókamera egység Piros - 12 V Fehér - audio Fekete - GND Sárga videó Világoskék - NC relé leválasztó érintkező Kék - COM relé közös érintkező Kék/fekete - NO relé kapcsoló érintkező Barna - kilépő gomb (GND csatlakozóval ellátott

kapcsolók) A kábelek a DOOR1 vagy DOOR2 nyíláshoz

csatlakoznak.

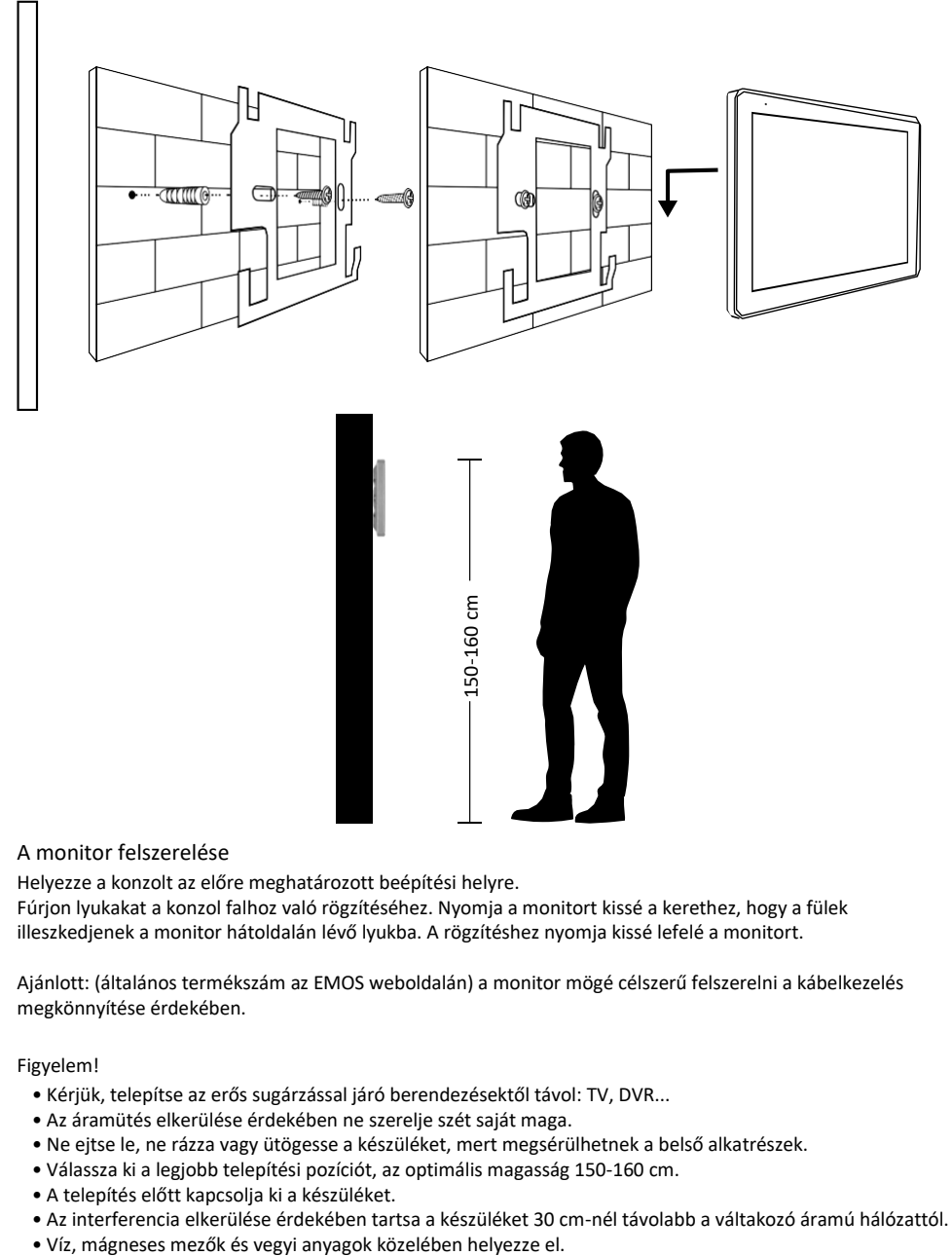

#### A monitor felszerelése

Helyezze a konzolt az előre meghatározott beépítési helyre.

Fúrjon lyukakat a konzol falhoz való rögzítéséhez. Nyomja a monitort kissé a kerethez, hogy a fülek illeszkedjenek a monitor hátoldalán lévő lyukba. A rögzítéshez nyomja kissé lefelé a monitort.

Ajánlott: (általános termékszám az EMOS weboldalán) a monitor mögé célszerű felszerelni a kábelkezelés megkönnyítése érdekében.

Figyelem!

- Kérjük, telepítse az erős sugárzással járó berendezésektől távol: TV, DVR...
- Az áramütés elkerülése érdekében ne szerelje szét saját maga.
- Ne ejtse le, ne rázza vagy ütögesse a készüléket, mert megsérülhetnek a belső alkatrészek.
- Válassza ki a legjobb telepítési pozíciót, az optimális magasság 150-160 cm.
- A telepítés előtt kapcsolja ki a készüléket.
- Az interferencia elkerülése érdekében tartsa a készüléket 30 cm-nél távolabb a váltakozó áramú hálózattól.
- 

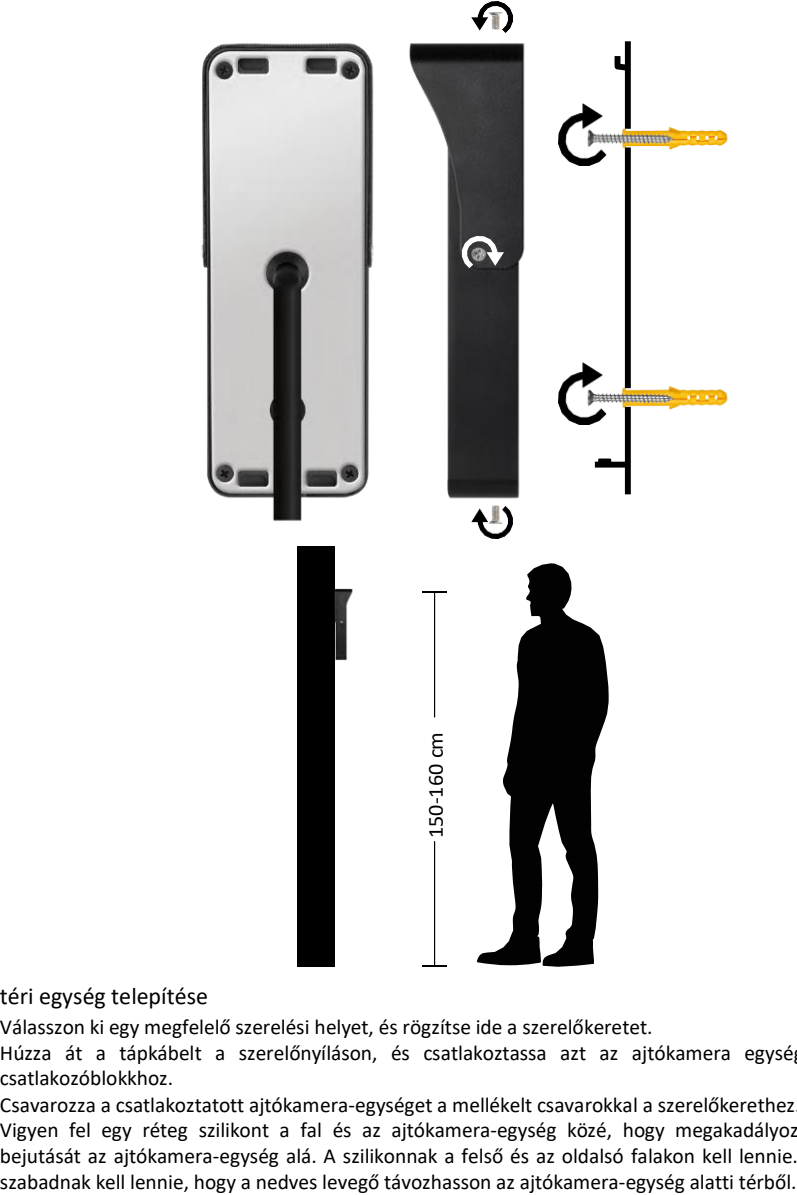

#### Kültéri egység telepítése

- 1. Válasszon ki egy megfelelő szerelési helyet, és rögzítse ide a szerelőkeretet.
- 2. Húzza át a tápkábelt a szerelőnyíláson, és csatlakoztassa azt az ajtókamera egység hátulján lévő csatlakozóblokkhoz.
- 3. Csavarozza a csatlakoztatott ajtókamera-egységet a mellékelt csavarokkal a szerelőkerethez.
- 4. Vigyen fel egy réteg szilikont a fal és az ajtókamera-egység közé, hogy megakadályozza a nedvesség bejutását az ajtókamera-egység alá. A szilikonnak a felső és az oldalsó falakon kell lennie. Az alsó szélnek

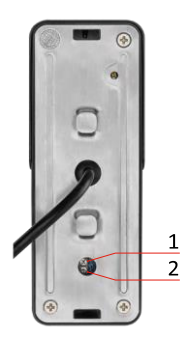

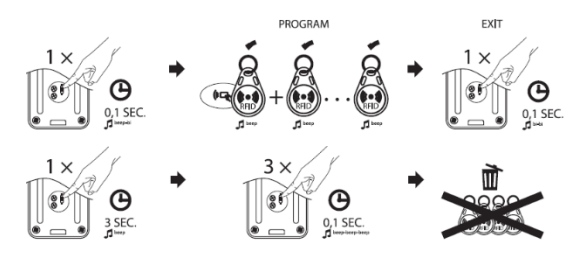

A hangerő és a zár feloldási idejének beállítása

- Ha nem tetszik Önnek az ajtózár nyitva tartási ideje, és szeretné meghosszabbítani vagy lerövidíteni azt, akkor ezt a kültéri egység hátulján, a gumibetét alatt elrejtett potenciométer segítségével teheti meg. Egy igazán vékony csavarhúzóval, OPERÁCIÓSAN fordítsa el a potenciométert jobbra vagy balra.
	- $\bullet$  Jobbra =  $+i d \tilde{o}$
	- Balra= -idő<br>A kültéri
- A kültéri egység hangereje ugyanígy szabályozható az alsó potenciométerrel.

RFID Chip pairing

- A H4020 csomagban 5 RFID chip található. Ezeket a chipeket először be kell programozni a kültéri egységbe a fent leírt potenciométerek jobb oldalán található gomb segítségével.
- Nyomja meg röviden a gombot a programozási üzemmód aktiválásához. Ezután egyszerűen csatlakoztassa az egyes RFID-chipeket egyenként a kültéri egység érzékelőjéhez. ( ). A csatlakoztatás és a chip párosítása után rövid hangjelzés hallatszik.
- Egy kültéri egységhez legfeljebb 200 chip adható hozzá.
- Az RFID chipeket hasonló módon törölheti, ha a programozó gombot legalább 3 másodpercig nyomva tartja, amíg a hangjelzés el nem hangzik. Ezután nyomja meg ezt a gombot röviden 3 alkalommal egymás után (3 hangjelzés), és az összes chip törlődik.

#### A kábelezés csatlakoztatása

CAT5 vagy CAT6 hálózati kábel használata esetén a kültéri kamera és a legtávolabbi beltéri monitor közötti tényleges távolság korlátozott lesz. Árnyékolatlan hálózati kábel esetén a távolság legfeljebb 20 m lehet. Árnyékolt hálózati kábel esetén a távolság legfeljebb 40 m lehet.

A CAT5 vagy CAT6 hálózati kábel 4 sodrott párból (8 vezetékből) áll, itt egy pár sodrott vezetéket használunk egy kábelnek. Zöld/fehér+zöld, barna/fehér+barna, narancs/fehér+narancs, kék/fehér+kék.

Ha a távolságot 60 m-nél hosszabbra szeretné növelni, akkor a legjobb, ha vastag rézmaggal ellátott, árnyékolt kábelt választ. Az árnyékolást mindkét végén csatlakoztassa a GND (fekete vezeték) csatlakozóhoz. Nagyobb távolságok esetén javasoljuk a SYKFY kábel használatát.

Javasoljuk, hogy a kültéri kameraegység és a beltéri monitor közötti kommunikációhoz használt kábelt mindig PVC védőburkolatba helyezze.

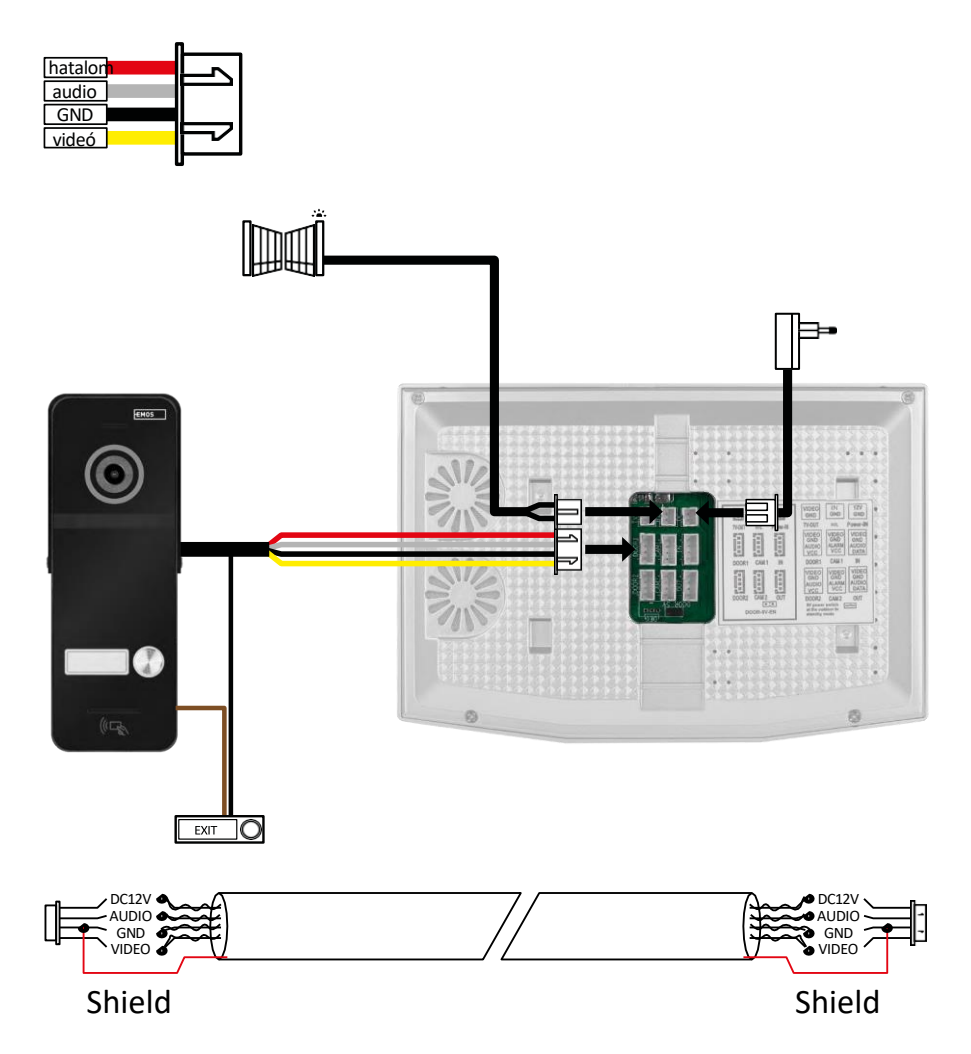

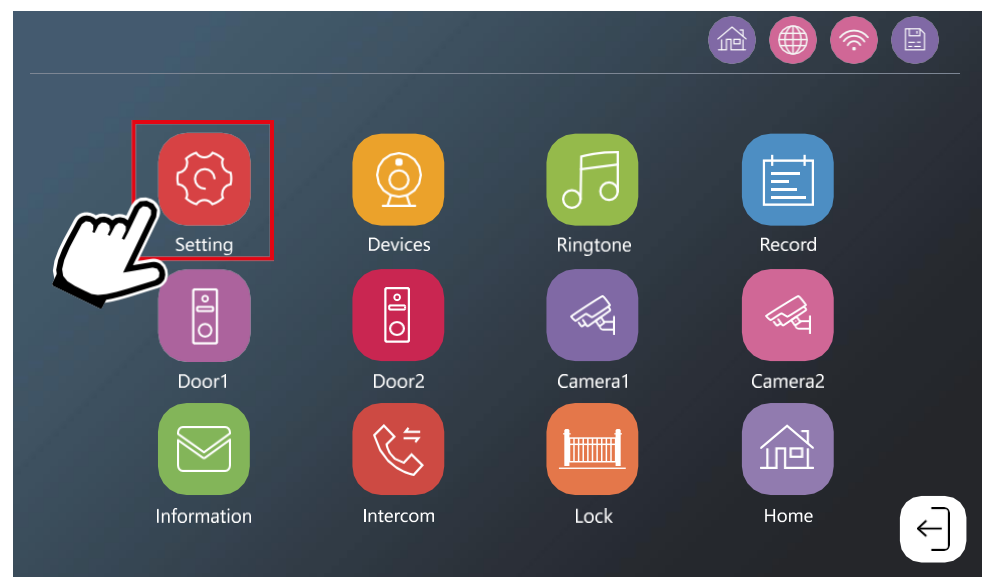

A monitort először ahhoz a wifi-hálózathoz kell csatlakoztatni, amelyhez a telefonja is csatlakozik. Menjen a beállításokhoz.

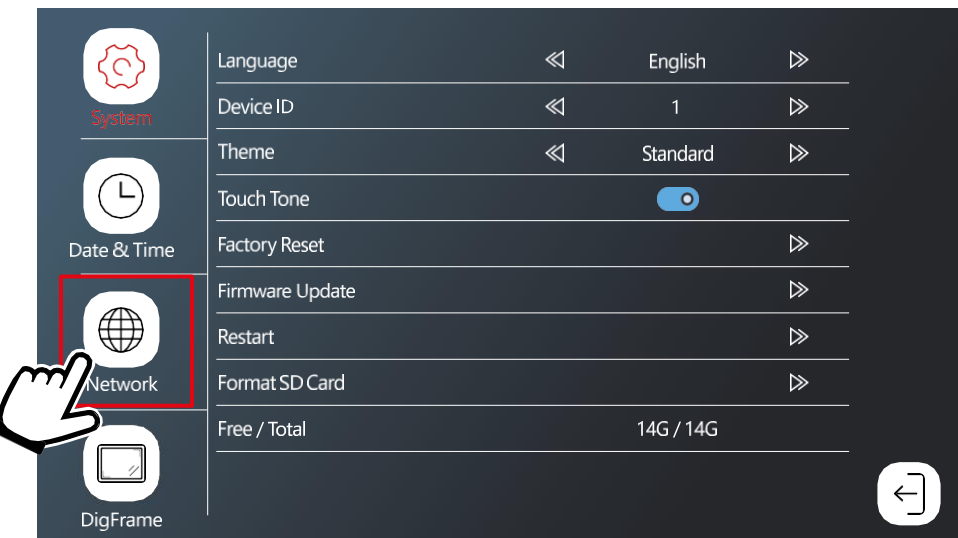

Hálózati beállítások kiválasztása

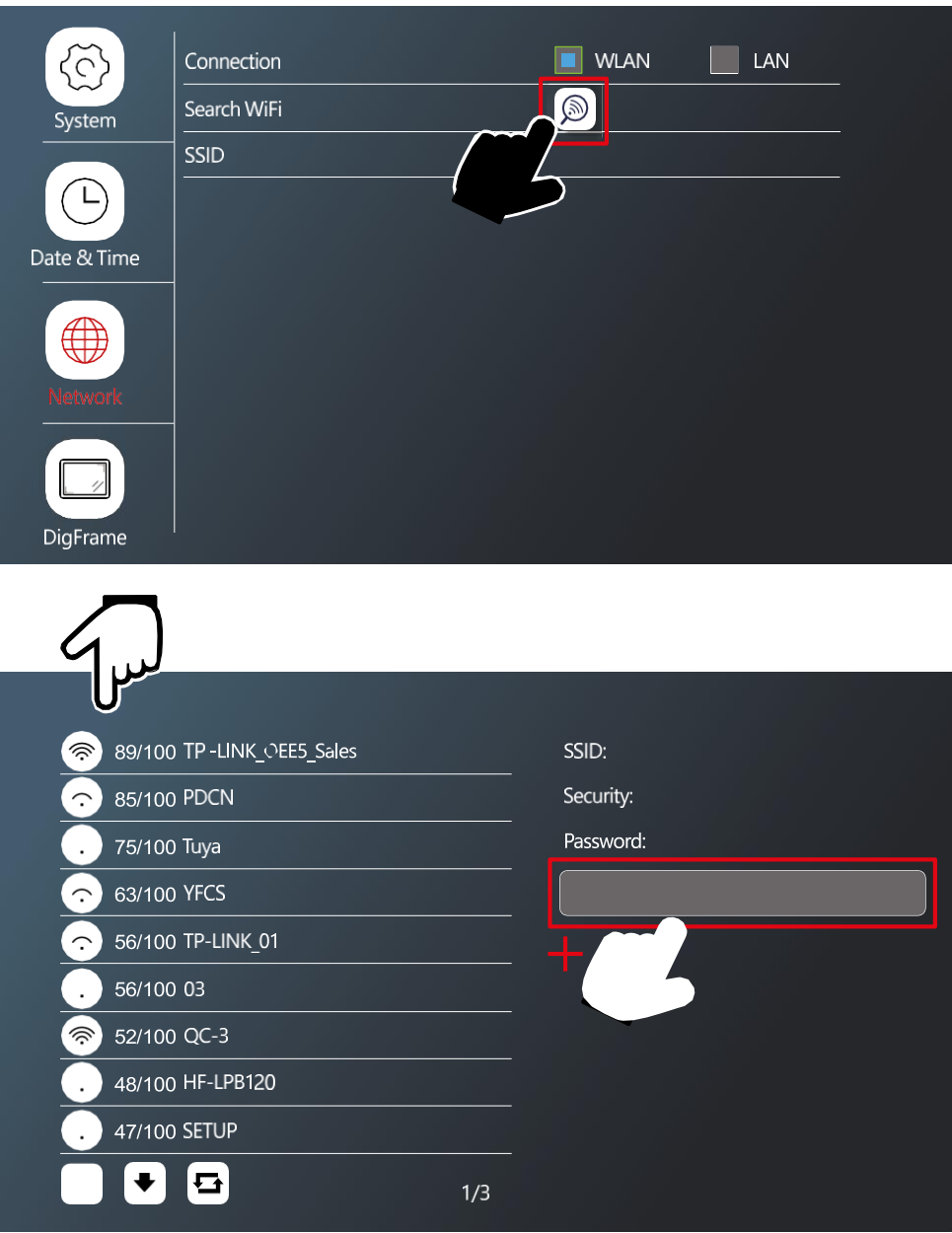

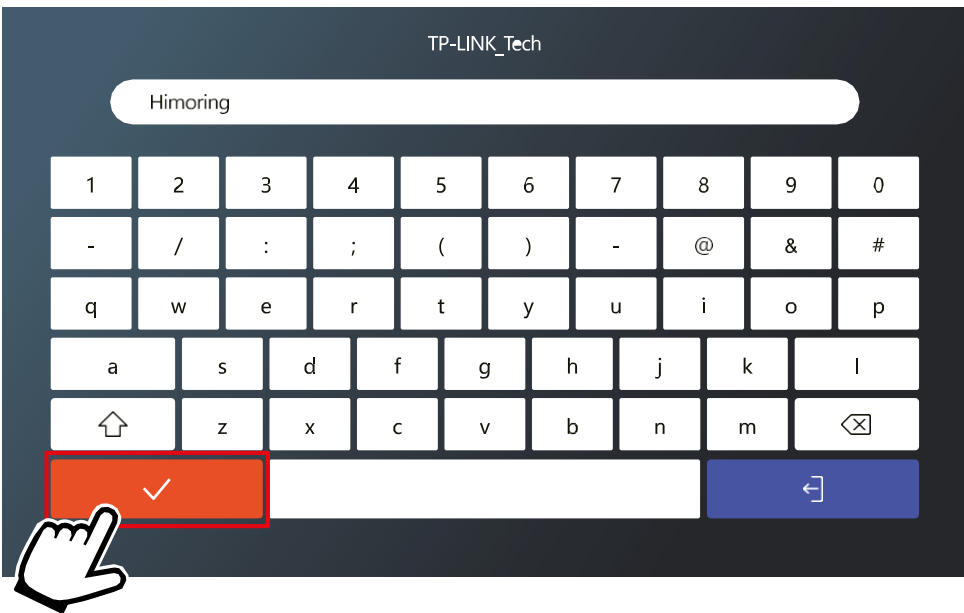

Válasszon ki egy megfelelő WiFi hálózatot, és adja meg a jelszavát.

#### Az EMOS GoSmart alkalmazás telepítése

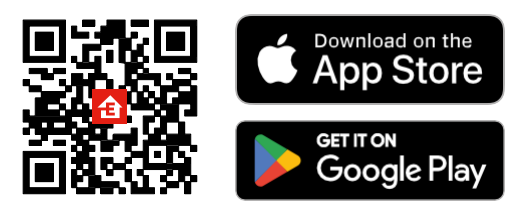

- Az alkalmazás elérhető Android és iOS rendszerekre a Google Play és az App Store áruházban.
- Kérjük, az alkalmazás letöltéséhez szkennelje be a QR-kódot.

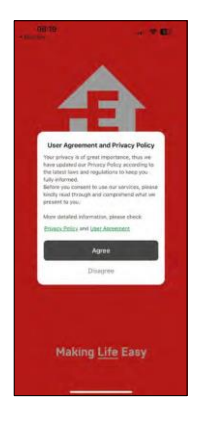

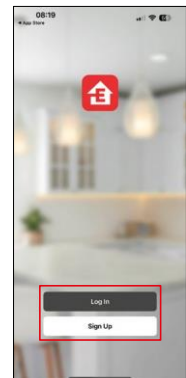

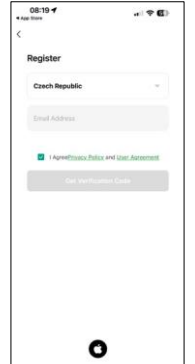

![](_page_14_Picture_7.jpeg)

Nyissa meg az EMOS GoSmart alkalmazást, és erősítse meg az adatvédelmi irányelveket, majd kattintson az Elfogadom gombra. Válassza ki a regisztrációs lehetőséget.

Adja meg egy érvényes e-mail cím nevét, és válasszon jelszót. Erősítse meg az adatvédelmi szabályzathoz való hozzájárulását. Válassza a regisztráció lehetőséget. Válassza az Eszköz hozzáadása lehetőséget.

 $11000$ 商士 ಕೆ 0  $\frac{3 \times 3.5}{\text{mod } 3.5}$ Senati<br>reduksi<br>(Zahlan) Curtan<br>1404.6

Válassza ki a GoSmart termékkategóriát, és válassza ki az IP-750AB videó kaputelefont. Győződjön meg róla, hogy a készülék be van kapcsolva, és kattintson a "tovább" gombra. Győződjön meg róla, hogy a készülék csatlakozik a wifi hálózathoz, és lépjen tovább.

![](_page_15_Picture_0.jpeg)

Automatikus keresés történik

A készüléknek párosodnia kell, és már használhatja is.

![](_page_16_Figure_1.jpeg)

- Mozgásérzékelés az egyes csatornákon

A piros szín azt jelenti, hogy az érzékelés engedélyezve van, ha az ikon szürke, az azt jelenti, hogy a kamera mozgásérzékelése nincs engedélyezve.

- Módváltás:

"Otthon" - Normál működés. Az értesítések a telefonra is elküldésre kerülnek.

"Távol otthonról" - A látogatók videóüzenetet tölthetnek fel. Ez a mobiltelefonra is elküldésre kerül. "Alvó üzemmód" - Alvó üzemmód, a beltéri és kültéri egység nem fog csörögni, és csak egy értesítést küld a mobiltelefonra.

- Hálózati kapcsolat állapotjelzője

![](_page_16_Picture_9.jpeg)

- Hívásnapló
- Üzenet naplófájlok
- Mozgásérzékelési rekordok
- Riasztási feljegyzések

#### Az alkalmazásban lévő ellenőrzések leírása

![](_page_17_Picture_1.jpeg)

![](_page_17_Picture_87.jpeg)

![](_page_18_Picture_176.jpeg)

![](_page_18_Picture_177.jpeg)

- Eszközinformációk Alapvető információk a készülékről és tulajdonosáról
- Tap-to-Run és automatizálás A készülékhez rendelt jelenetek és automatizálások megtekintése. A jelenetek létrehozása közvetlenül az alkalmazás főmenüjében lehetséges, az alábbi szakaszban "Jelenetek". Például a H4020 automatizálható úgy, hogy este 6:00 és reggel

7:00 között alacsonyabb mozgásérzékelési érzékenységet állítson be.

- Alapfunkció-beállítások Lehetőség az olyan alapvető vezérlőfunkciók engedélyezésére/letiltására, mint az állapotjelző, az automatikus képernyőforgatás vagy a vízjel az idő és dátum megjelenítésével.
- Érzékelési riasztási beállítások Riasztási érzékenységi beállítások.
- Offline értesítés Az állandó emlékeztetők elkerülése érdekében értesítést küld, ha a készülék több mint 30 percig offline marad.
- Tárolási beállítások A megmaradt SD-kártya és a formázás lehetősége (csak akkor jelenik meg, ha SD-kártya van behelyezve).
- GYIK és visszajelzés Tekintse meg a leggyakoribb kérdéseket a megoldásokkal együtt, valamint a lehetőséget, hogy közvetlenül nekünk küldjön kérdést/javaslatot/visszajelzést.
- Eszköz megosztása Az eszközkezelés megosztása egy másik felhasználóval
- Hozzáadás a kezdőképernyőhöz ikon hozzáadása a telefon kezdőképernyőjéhez. Ezzel a lépéssel nem kell minden alkalommal az alkalmazáson keresztül megnyitni a készüléket, hanem csak közvetlenül erre a hozzáadott ikonra kell kattintani, és az egyenesen a kamera nézetre fog vezetni.
- Eszközfrissítés Eszközfrissítés. Automatikus frissítések engedélyezése
- Restart Device A készülék újraindítása
- Eszköz eltávolítása Egy eszköz eltávolítása és a párosítás megszüntetése. Fontos lépés, ha meg kívánja változtatni az eszköz tulajdonosát. Miután hozzáadta az eszközt az alkalmazáshoz, az eszköz eltávolításra kerül az alkalmazásból. Párosítva, és nem adható hozzá egy másik fiók alatt.

#### A vezérlők leírása hívás közben az alkalmazásban

![](_page_19_Picture_1.jpeg)

Ha a csengőhangokat a telefonon keresztül kívánja fogadni, az alábbiakban az egyes ikonok magyarázata következik.

![](_page_19_Picture_3.jpeg)

Hívás befejezése

![](_page_19_Picture_5.jpeg)

Ha a kaput vagy az ajtót a hívás fogadása nélkül szeretné feloldani, húzza felfelé a menüt, és további 2 ikon jelenik meg, amelyekkel feloldhatja a kaput vagy az ajtót.

GATE = A kapu feloldása DOOR = Az ajtó feloldása

Ez a kijelző jelenik meg, amikor felveszi a hívást.

Hangváltás - Biztonsági okokból bevezetett funkció. Ha olyan helyzetben van, amikor nem akarja felvenni a hívást és a saját hangján beszélni, akkor van egy lehetőség, hogy a hangját női/halvány/szűrt hangra változtassa...

![](_page_19_Picture_10.jpeg)

#### Főmenü stílusok

A beállítások között 3 féle főmenü közül választhat a preferenciáinak megfelelően.

Android menü:

![](_page_20_Picture_49.jpeg)

Standard menü:

![](_page_20_Picture_5.jpeg)

Windows menü:

![](_page_21_Picture_1.jpeg)

<span id="page-22-0"></span>![](_page_22_Picture_8.jpeg)

![](_page_23_Picture_0.jpeg)

![](_page_23_Picture_111.jpeg)

Nyelv - a monitor nyelvének kiválasztása (angol, német, magyar, francia, lengyel, lengyel, cseh, szlovén, cseh) Device ID - A monitor azonosítójának kiválasztása. Fontos: A főmonitornak az 1-es azonosítóval kell rendelkeznie. Ha további monitorokat (IP-750B) csatlakoztat a főmonitorhoz, akkor egyedi azonosítót (2-6) kell rendelnie hozzájuk. Két egymáshoz csatlakoztatott monitornak nem lehet ugyanaz az azonosítója. Csak az 1-es azonosítóval rendelkező monitor csatlakozik a wifi-hálózathoz.

Téma - A főmenü stílusának kiválasztása (lásd a Főmenü stílusok fejezetet)

Érintés hangja - Érintés hangreakciója

Push értesítés késleltetése - a hívásértesítés telefonra küldésének késleltetése (1-10 másodperc). Ha a

késleltetés beállítása előtt érkezik a hívás a monitorra, a telefon nem kezd el csörögni.

Gyári visszaállítás - visszaállítás a gyári beállításokra

Firmware frissítés - a készülék frissítése az SD-kártya

segítségével Restart - a monitor újraindítása.

SD kártya formázása - a behelyezett SD kártya

formázása Free / Total - az SD kártya szabad / teljes

kapacitása.

![](_page_24_Picture_41.jpeg)

Automatikus - automatikus dátum- és időbeállítás a Wifi hálózaton

keresztül Dátum formátum - dátumformátum

Dátum és idő

Óra stílusa - Óra stílusa a főmenüben. Digitális és analóg választható

Képernyőkímélő - Képernyőkímélő. Inaktivitás után a képernyő nem kapcsol ki, de az aktuális időt tartalmazó képek megjelennek.

![](_page_25_Picture_0.jpeg)

![](_page_25_Picture_33.jpeg)

Kapcsolat - a Wifi hálózathoz való csatlakozás engedélyezése/letiltása WiFi keresése - az elérhető wifi hálózatok keresése.

SSID - annak a wifi hálózatnak a neve, amelyhez a monitor csatlakozik.

\*LAN nem elérhető a H4020 esetében

![](_page_26_Picture_13.jpeg)

Ha csatlakozni szeretne egy WiFi hálózathoz, keressen a közelben elérhető hálózatokat, és kattintson a kívánt hálózatra. Ha a hálózat jelszóval van védve, írja be azt a Jelszó mezőbe.

![](_page_26_Picture_14.jpeg)

![](_page_27_Picture_0.jpeg)

Képes az SD-kártyáról származó fényképek képkeretként történő lejátszására, amikor a monitor nem üzemel. A monitor 1024x600-as felbontású JPG formátumú fényképeket támogat.

#### Csatlakoztatott eszközök beállítása

![](_page_28_Picture_1.jpeg)

Kültéri egység beállításai

![](_page_28_Picture_69.jpeg)

Engedélyezés - a DOOR 1 csatlakozóhoz csatlakoztatott kültéri egység be-/kikapcsolása + az egység átnevezésének lehetősége Video Signal - A kültéri egységből érkező jel típusának beállítása. Nincs szükség változtatásra, ha monitorhoz dedikált egységeket használ. Ha más márkájú készüléket használna, akkor a megfelelő videojel típusát kell beállítania ahhoz, hogy az egység megfelelően működjön.

Feloldási idő - Kapuszár aktiválási idő

Felvétel típusa - a hívás rögzítésének típusa. Felvehet videofelvételt vagy csak pillanatfelvételt.

Látogatói üzenet. Ha az "otthonról távol" üzemmód van beállítva, a készülék lehetővé teszi a látogatók számára egy rövid üzenet feltöltését.

Mozgásérzékelés - mozgásérzékelés engedélyezése/letiltása. A ikon segítségével válassza ki azt a területet, ahol a mozgást érzékelni kívánja.

![](_page_29_Picture_0.jpeg)

Érzékenység - mozgásérzékelési érzékenység beállítása

Mozgásriasztás - Hangjelzés mozgás érzékelésekor

Screen Popup - ha engedélyezve van, minden egyes mozgásérzékeléskor megjelenik az aktuális videoátvitel is

Alarm Push Notification - értesítést küld a telefonra a mozgásérzékelésről.

#### CCTV kamera beállításai

![](_page_30_Picture_1.jpeg)

![](_page_30_Picture_87.jpeg)

Engedélyezés - a CAM 1 csatlakozóhoz csatlakoztatott kamera engedélyezése / letiltása +

átnevezés opció Videójel - A kamera jelének típusának beállítása.

Riasztás bemenet - Riasztóberendezés bemenet

Alarm Record - riasztás rögzítése. Videófelvétel vagy pillanatfelvétel.

Riasztási hangjelzés - riasztási sziréna a monitorról.

Mozgásérzékelés - mozgásérzékelés engedélyezése/letiltása. A  $_{\text{LO}}^{\text{OL}}$ ikon segítségével válassza ki azt a területet, ahol a mozgást érzékelni kívánja.

Érzékenység - mozgásérzékelési érzékenység beállítása

Mozgásriasztás - Hangjelzés mozgás érzékelésekor

Screen Popup - ha engedélyezve van, minden egyes mozgásérzékeléskor megjelenik az aktuális

videoátvitel is Alarm Push Notification - értesítést küld a telefonra a mozgásérzékelésről.

Csengőhang beállítások

![](_page_31_Picture_1.jpeg)

![](_page_31_Picture_44.jpeg)

Beállítás - Válassza ki a csengőhangok forrását (magáról a készülékről vagy az SD-kártyáról) Kiválasztás - Válasszon 10 előre beállított csengőhang közül. Hangerő - hangerő beállítása

Időtartam - csengetés időtartama

Ajtó csengőhang - A kültéri egység csengőhangjának be/ki kapcsolása.

Rekordok megtekintése

![](_page_32_Picture_1.jpeg)

![](_page_32_Picture_32.jpeg)

Csatorna - kültéri egység / kamera kiválasztása

Esemény - eseménytípus szűrés (hívások, hiányzó üzenetek, mozgásérzékelés, riasztások, minden) A naptárban halványkék színnel jelennek meg azok a napok, amikor a monitor bejegyzést rögzített. Ha rákattint

egy napra, a jobb oldalon megjelenik az adott napon belüli események listája. Mindegyik bejegyzésre kattintva megtekinthető egy videó/fénykép.

Kültéri egységek / kamerák élő adásának megtekintése

![](_page_33_Picture_42.jpeg)

![](_page_33_Picture_43.jpeg)

![](_page_33_Picture_4.jpeg)

![](_page_34_Picture_0.jpeg)

![](_page_34_Picture_15.jpeg)

Alapvető monitor- és hálózati információk megtekintése.

![](_page_35_Picture_0.jpeg)

A kaputelefon funkciónak köszönhetően kommunikálhat az összekapcsolt beltéri egységek között.

A menüben kattintson a $\overline{\mathbb{S}}$  intercom ikonra, majd válassza ki, hogy melyik beltéri egységgel kíván kommunikálni. A kaputelefonhoz is helyesen kell beállítani a monitor azonosítóját.

![](_page_35_Figure_3.jpeg)

A kapu mozgásának vezérlése

![](_page_35_Picture_5.jpeg)

Miután a kapu mozgatását a H/L csatlakozóhoz csatlakoztatta, ez az ikon lehetővé teszi a kapu nyitásának/zárásának vezérlését közvetlenül a monitorról.

Jelenlét beállítások

![](_page_35_Picture_8.jpeg)

Otthon - a monitor a szokásos módon cseng Ne zavarjon - A monitor teljesen néma.

Távol - A látogató értesítést kap, hogy üzenetet hagyjon (SD-kártya szükséges).

## <span id="page-36-0"></span>Csatlakozási lehetőségek

![](_page_36_Figure_1.jpeg)

2x kültéri egység + fő monitor (DOOR1+DOOR2) + szolga monitor

![](_page_37_Figure_0.jpeg)

2x főmonitor (2 lakóegység) + 2 kültéri egység (DOOR1 és DOOR 2).

![](_page_38_Figure_0.jpeg)

4x főmonitor + 2 kültéri egység H3018 (DOOR1 és DOOR 2) (pl. 4 lakóegységhez, elülső és hátsó bejárattal)

![](_page_39_Figure_0.jpeg)

Egy lakóegység csatlakoztatása egy külön bemenettel a H8011 billentyűzettel és a G.U-SECURY-val kombinálva.

![](_page_40_Figure_0.jpeg)

2 külön bemenet csatlakoztatása H8011 billentyűzettel és CCTV kamerákkal egy házegységhez, kaputelefonnal.

![](_page_41_Figure_0.jpeg)

Egy különálló bemenet csatlakoztatása a H8011 billentyűzettel és a WINGO NICE 2024 KCE-vel kombinálva egy különálló lakóegységhez.

![](_page_42_Figure_0.jpeg)

![](_page_42_Figure_1.jpeg)

Egy külön bejárat csatlakoztatása kilépőgombbal és kiegészítő beltéri csengővel ELEKTROBOCK ZV2 egy különálló lakóegységhez.

![](_page_43_Picture_47.jpeg)

![](_page_43_Figure_1.jpeg)

Egy külön bejárat csatlakoztatása kilépőgombbal egy különálló lakóegységhez. Csatlakozás FTP-kábelen keresztül. Kétoldali árnyékolás GND-hez csatlakoztatva.

![](_page_44_Figure_0.jpeg)

Egy külön bejárat csatlakoztatása 2 különálló lakóegységhez, kilépőgombbal. A tápellátás a H7009 DIN-sínre szerelt kapcsolótáblához csatlakoztatott tápegységgel valósul meg.

FIGYELMEZTETÉS: Ne csatlakoztassa a főmonitorokat egymáshoz. Ha két vagy több előfizetőhöz van kültéri egység, és a master monitorokat egymáshoz csatlakoztatja, akkor bármelyik csengő megnyomásakor az összes csatlakoztatott monitor megszólal. Ezért fontos, hogy a master monitorokat különítse el, és csak a Master és Slave monitorokat kapcsolja össze. A kábelezésnek ez a stílusa intercom funkciót is biztosít az egységek között.

Gyakorlati példa: a készüléket egy olyan házba telepíti, amelyben 2 különálló kétszintes lakás van. Csak egy bejárat van, ezért egy kültéri egységet telepít két előfizetővel. Minden lakásban van egy főmonitor az 1. emeleten és egy mellékmonitor a 2. emeleten. Amikor az A csengőt megnyomja, az A lakásban lévő master és slave monitorok csörögnek. Amikor a B csengőt megnyomja, a B lakásban lévő egységek csörögnek. A kaputelefon funkciónak köszönhetően az A lakás felső szintjéről az A lakás alsó szintjére lehet telefonálni. Ugyanez a helyzet a B lakásban is. Az A és B lakások között azonban nem lehet telefonálni.

Rossz kapcsolat esetén, ha összekapcsolja az A és a B lakás főmonitorjait, az A és B lakás összes monitora elkezdene csengeni, amikor megnyomja bármelyik csengőt.

#### <span id="page-45-0"></span>Hibaelhárítási GYIK

Nem tudom párosítani az eszközöket. Mit tehetek?

- Ha nem tudja párosítani a készüléket, először próbálja meg 2-3 alkalommal visszaállítani a monitor gyári beállításait (Beállítások -> gyári beállítások -> OK ).
	- Győződjön meg róla, hogy 2,4 GHz-es wifi hálózatot használ.
	- Engedélyezzen az alkalmazásnak minden engedélyt a beállításokban.
	- Győződjön meg róla, hogy a mobil operációs rendszer legújabb verzióját és az alkalmazás legújabb verzióját használja.

Nem kapok értesítést, miért?

- Engedélyezzen az alkalmazásnak minden engedélyt a beállításokban.
- Kapcsolja be az értesítéseket az alkalmazás beállításaiban (Beállítások -> Alkalmazásértesítések).
- Ellenőrizze, hogy nem engedélyezte-e a Ne zavarjon módot ugyanabban az értesítési beállításban.

Mivel fogom táplálni a készüléket?

- Eredeti tápegységet tartalmaz
- A H7009 DIN-sínes tápegységünkkel akár 3 monitor és 1 zár egyidejű táplálására is használható.

Hogyan csatlakoztatom a monitort a kültéri egységhez?

- A kültéri és a beltéri egység összekapcsolásához minőségi, legalább CAT.5 kategóriájú árnyékolt kábelt kell használni.
- Nagyobb távolságokra (50 m-től) a SYKFY kábelt ajánljuk.
- További információkért ajánljuk a "A kábelezés csatlakoztatása" című fejezetet.

Egy külső zárat kell bekötnöm. Hogyan kell ezt megtenni?

- A zárat a kültéri egységből kell bekötni.
- Saját 12 V-os tápegység szükséges

A zár nagyon rövid időre kinyílik. Meg lehet hosszabbítani ezt az intervallumot?

- Igen, ennek módjáról bővebben lásd a "hangerő beállítása..." fejezetet.
- FIGYELEM! Nagyon óvatosan forgassa el a csavart, mert a készülék helyrehozhatatlanul megsérülhet.

Milyen SD-kártyát használhatok?

• SD-kártya, amelynek maximális tárolókapacitása 128 Gb, és legalább CLASS 10 sebességosztálya van

Van 2 bemenetem, lehet 2 kültéri egységem?

• Igen, a készülék maximum 2 bemeneti egységet támogat.

Hány beltéri egységem lehet?

- Minden egyes "master" monitor legfeljebb 5 további "slave" monitor csatlakoztatását támogatja.
- A helyes eszközazonosító beállítása nagyon fontos. A főmonitornak az 1-es azonosítóval, a mellékmonitoroknak pedig a 2-6-os azonosítóval kell rendelkezniük.
- Például, ha van egy kültéri egység 4 csengővel (nevekkel), akkor legfeljebb 4 master monitor csatlakoztatható hozzá, amelyek mindegyikéhez további 5 slave monitor csatlakoztatható.

Hány CCTV-kamerát tudok csatlakoztatni?

 $\bullet$  2

A hang rekedt/zajos, a videó pedig rossz minőségű vagy csíkos. Mi a baj?

- A telepítés során nem használtak megfelelően árnyékolt kábeleket, vagy a kábelek a tápvezetékkel párhuzamosan futnak.
- A megoldás egy minőségi árnyékolt kábel használata, és az árnyékolás csatlakoztatása a 2. csatlakozóhoz (GND).

Hány nyelvet támogat a monitor?

- A monitor legfeljebb 8 nyelvet támogat (angol, cseh, német, francia, spanyol, lengyel, olasz, orosz, francia, lengyel, német).
- Az alkalmazás nyelve a telefon beállításának nyelvére van beállítva.

Lehetséges-e a másik oldalon is csatlakoztatni egy RFID-chip olvasót, amelyet a kilépéshez használnánk?

• Ebben az esetben elegendő a bejárati ajtó belső oldalán elhelyezett kilépőgomb. Alternatív megoldásként vásárolja meg a H8011-et (a hálózatra kell csatlakoztatni), az adapter nem tartozék.

Ha az SD-kártya memóriája megtelt, a legrégebbi rekordok automatikusan felülíródnak, vagy a felhasználónak kézzel kell törölnie őket?

• Igen, a rekordok automatikusan felülíródnak.

Kik használhatják a berendezést?

- A létesítményeknek mindig kell lennie egy adminisztrátornak (tulajdonosnak).
- Az admin megoszthatja a berendezést a háztartás többi tagjával, lásd. Speciális eszközbeállítások az alkalmazásban, és jogokat rendelhet hozzájuk.